## **Opening a New TD Ameritrade Account**

On the main screen there is a menu bar on the left side. To create an account you need to go to Account Management>Account Wizard>Open New Account. Select "New Client"

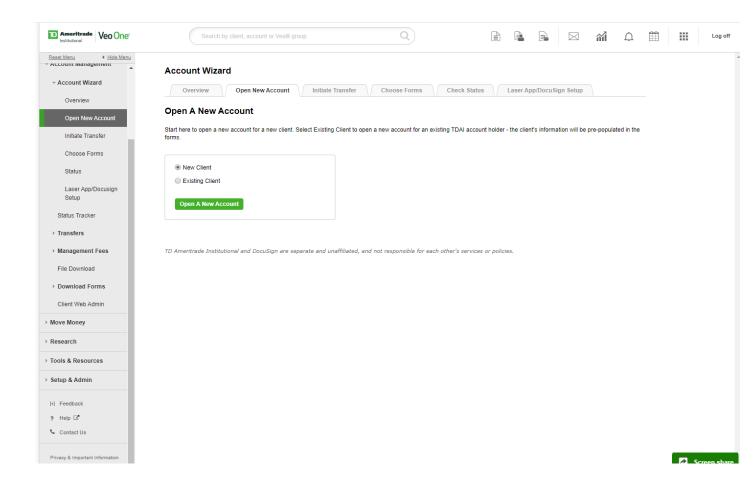

A pop up application will appear (you will have to allow pop ups). Then you will fill it out accordingly. If you need a transfer form it is right in the middle, and then it allows you to add supplemental forms. When just establishing an account the most notable "supplemental forms" would be the Move Money Authorization(If they want to contribute/distribute) and the LPOA Advisor Authorization for FTA to trade on the account. At the bottom you can see you can either Print or use eSignature. Then Save & Continue.

| Forms Wizard                                                                  |                                                                                         |                                                          |                 |                                            |
|-------------------------------------------------------------------------------|-----------------------------------------------------------------------------------------|----------------------------------------------------------|-----------------|--------------------------------------------|
| New Account Forms                                                             |                                                                                         |                                                          |                 |                                            |
| Standard Account Application                                                  | ○ IRA/QRP Beneficiary Application                                                       | Business Account Application                             |                 | Account number: 944172631 Account title:   |
| ○ IRA Application                                                             | Personal Trust                                                                          | Coverdell Application                                    |                 | Client information:                        |
| Minor IRA Application                                                         | Retirement Trust                                                                        | Third-Party Investment Management Program Account(TPIMA) | ш               | Client name<br>Address<br>City, State, Zip |
| Select Transfer Form                                                          |                                                                                         |                                                          | Account package |                                            |
| Account Transfer Form                                                         |                                                                                         |                                                          |                 |                                            |
| Note: To submit additional transfer n<br>three or more, you can do so from th | equests for this account, select the Acco<br>ne next screen.                            | unt Transfer Form. If you need to ac                     | dd              |                                            |
| Select Supplemental Forn                                                      | ns                                                                                      |                                                          | — III           |                                            |
| Enter the form name or selec                                                  | t from the list below                                                                   |                                                          |                 |                                            |
| 408 (b)(2) Disclosure Summary                                                 |                                                                                         |                                                          | ш               |                                            |
| Account Application Supplemen                                                 | nt                                                                                      |                                                          |                 |                                            |
| Account Re-Registration Applic                                                | ation (Account Update Application)                                                      |                                                          |                 |                                            |
| Advisor Authorizations (LPOA)                                                 |                                                                                         |                                                          |                 |                                            |
| How would you like to send t                                                  | the application package to your                                                         | client?                                                  | - 1             |                                            |
| Print Please use this choice to obta information will be required wh          | in a physical signature from your client(s                                              |                                                          |                 |                                            |
|                                                                               | in an electronic signature from your clien<br>ttly uses DocuSign for signature authenti |                                                          |                 |                                            |
| ancel process                                                                 |                                                                                         | Save & c                                                 | continue        |                                            |

This is the next screen, fill out the required info. Then Save & Continue.

| Open New Account                                                | Account                          | Application   | Transfer Wizard                                                   | Delivery Options |
|-----------------------------------------------------------------|----------------------------------|---------------|-------------------------------------------------------------------|------------------|
| Advisor Information                                             |                                  |               | Account number: Account title:                                    |                  |
| Advisor code: Firm name  BC1Q ▼ FINANCIAL & TAX ARCHITECTS  INC | Primary contact GORDON HAAVE     |               | Client information:<br>Client name<br>Address<br>City, State, Zip |                  |
| Do you have an account number for this account?                 | Yes   No                         |               | Account package                                                   |                  |
| Account Information                                             |                                  |               | IRA Deposit Slip                                                  | 0                |
|                                                                 |                                  |               | Add additional forms                                              |                  |
| Account type Case # (optional)  Traditional IRA ▼               | Account segment Standard Account |               | Select                                                            | ▼ Add            |
| Primary Account Owner Information                               |                                  |               | Supporting documents                                              |                  |
| First name Middle initial (optional)                            | Last name                        | Suffix        | Request supporting docum                                          | ents from client |
| Citizenship Status                                              |                                  |               |                                                                   |                  |
|                                                                 | Dual citizenship of U.S. and     | other country |                                                                   |                  |
| Personal Information                                            |                                  |               |                                                                   |                  |
| SSN/ITIN (optional)  Birth date (optional)                      |                                  |               |                                                                   |                  |
| Contact Information                                             |                                  |               |                                                                   |                  |
| Primary phone                                                   |                                  |               |                                                                   |                  |
| Cancel process Back Sat                                         | ve & finish later Sav            | e & continue  |                                                                   |                  |

The next two screens are employment info and then Trusted Contact(optional). Then Save & Continue.

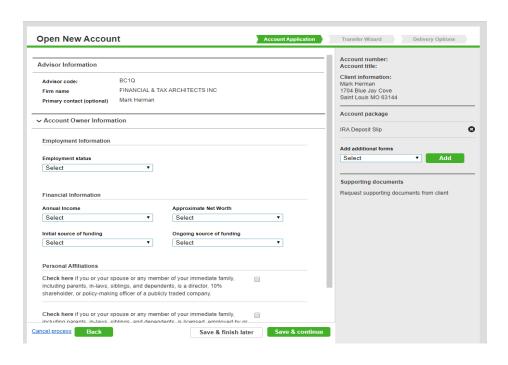

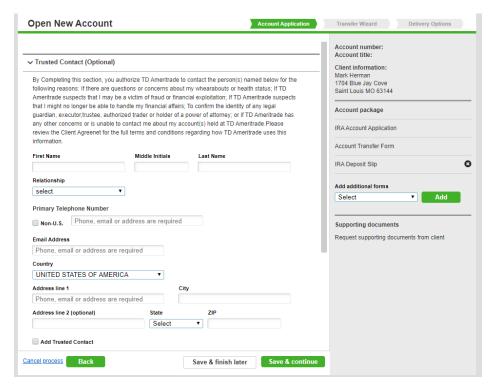

Then there is a page to review everything. Save & Continue.

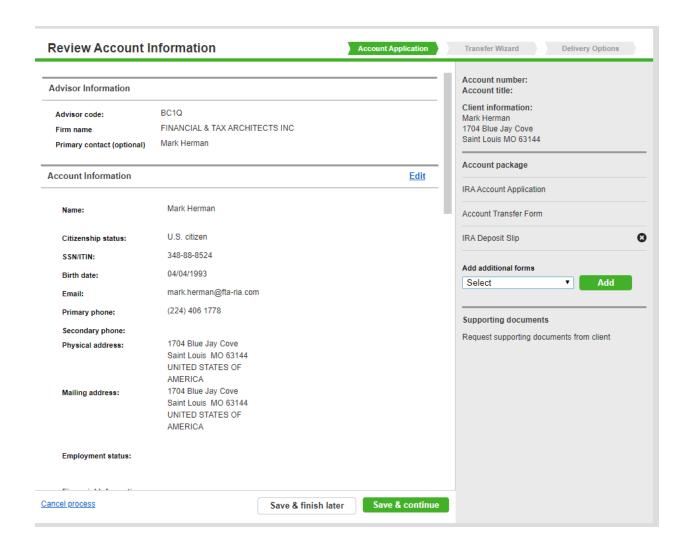

Next you are at the page to create a transfer form, fill out the necessary info if needed. Save and Continue.

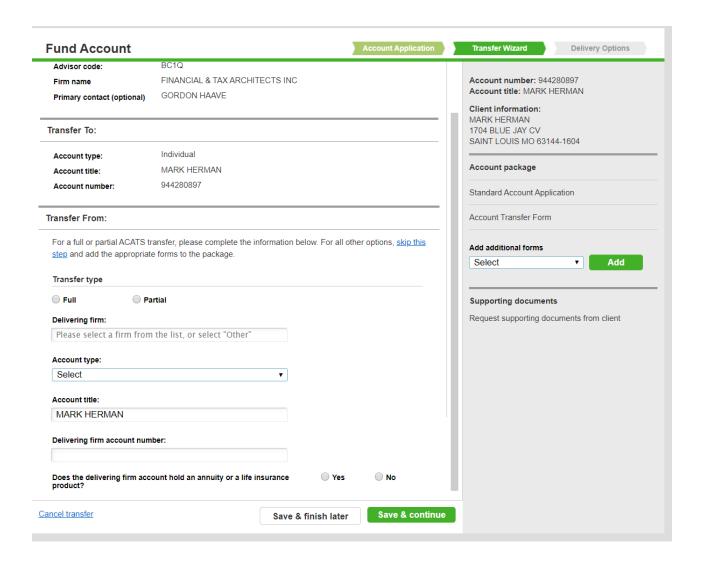

Next is the confirmation page, you can add another account at the bottom or complete package.

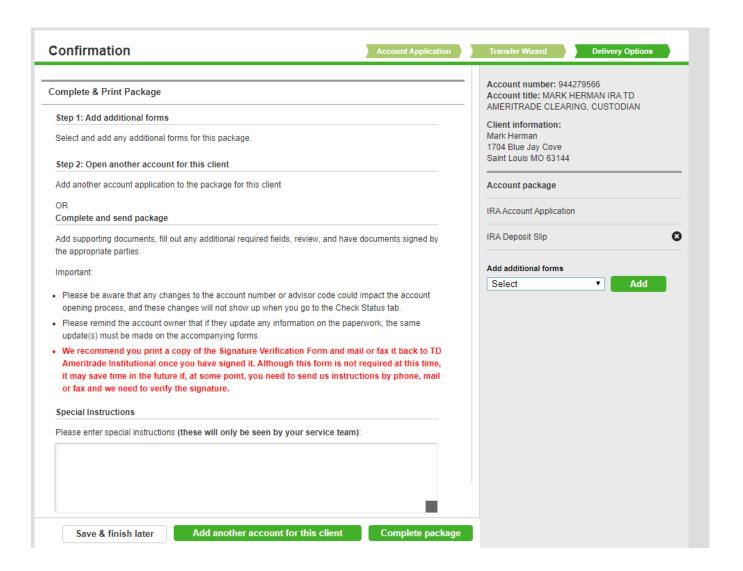

When you complete Package, Docusign will pop up, you simply go to the bottom and select next, it will already have their email added. It copies TD Ameritrade to the DocuSign so once they sign you are done.

\*\*\*\*If you elected to print, this is where you will be able to download the application.

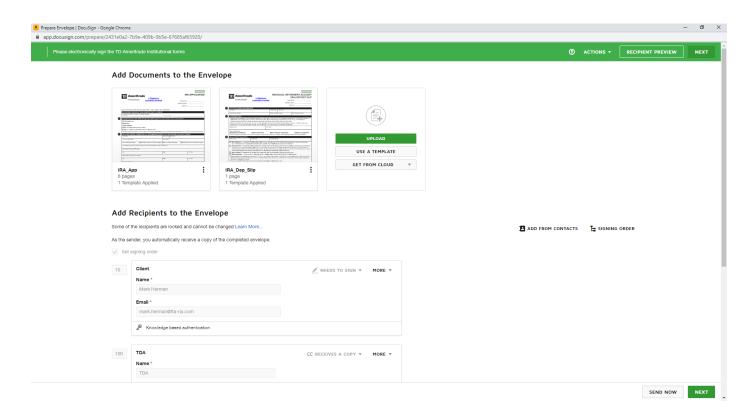

If you just want to use paper forms that is allowed as well. The forms are located under Account Management>Download Forms. These forms can be submitted multiple ways.

You can submit account paperwork and other items in the following ways:

- Open accounts online
- Email to your service team using the <u>Secure Message Center</u>, clicking New Message and selecting "Upload attachments (only)"
- Fax to 866-226-4617
- Mail in your paperwork:

## Regular Mail

TD Ameritrade Institutional PO Box 650567 Dallas, TX 75265-0567

## **Overnight Mail**

TD Ameritrade Institutional 7801 Mesquite Bend Drive, Suite 112 Irving, TX 75063-6043